# **SAM 3101 Single Channel H.264 Encoder**

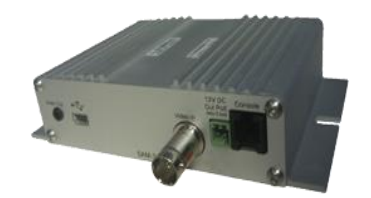

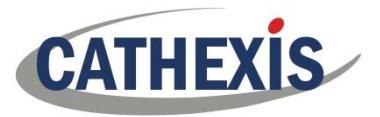

# **Installation Guide**

#### **1. Introduction**

Thank you for purchasing this SAM-3101 encoder.

This guide provides basic information for the installation, connection and configuration of the encoder. For more detailed information please contact your supplier or refer to the detailed product documentation.

#### **2. Product Warranty**

This product is subject to the Cathexis standard warranty terms and conditions

#### **3. Product Features**

- PoE (Power over Ethernet) 12VDC, 5.5Watt max
- Optimized H.264 video compression algorithm to facilitate transmission of High Quality video over low network bandwidth
- Built in monitoring function
- Supports PAL/NTSC
- Provides RS485 serial port
- 12V DC Output (if PoE is active)
- Audio input (1x Microphone input with differential Microphone Amplifier via 3.5 mm Audio Jack)
- Audio Output (200-300mW into 8 Ohms)
- Dual streaming unicast and multicast
- Fully integrated within the Cathexis Network Video Recorder
	- Hardware watchdog and Built-in-tests
- Option to add buffer FLASH in case of network outage (NOTE: Not available in this version)
- Opto-isolated inputs and relay output
- Mini USB interface (NOTE: Not available in this version)

### **4. Encoder dimensions**

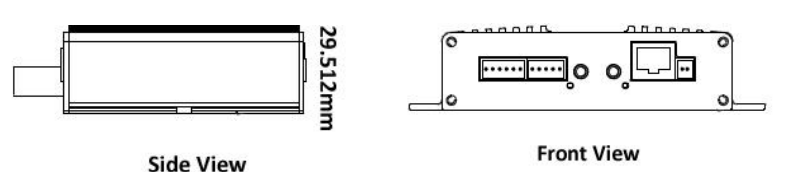

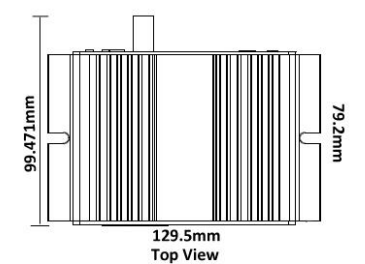

#### **5. Connections**

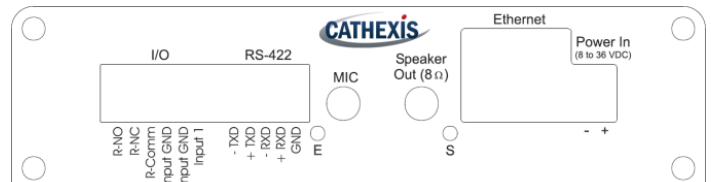

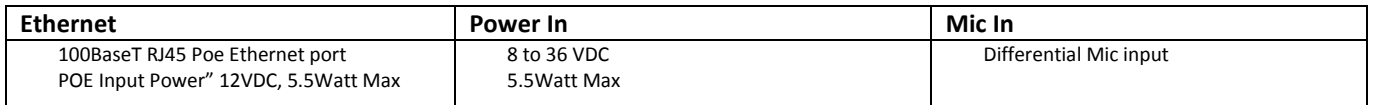

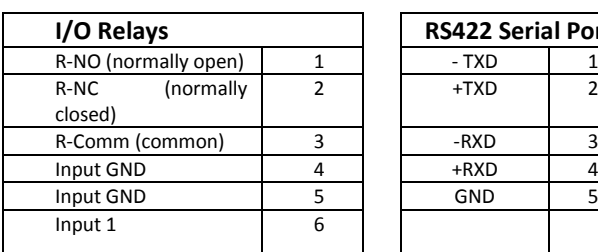

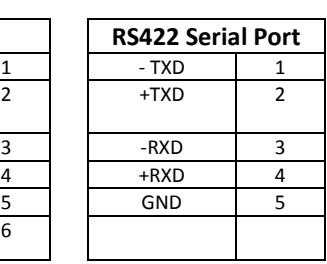

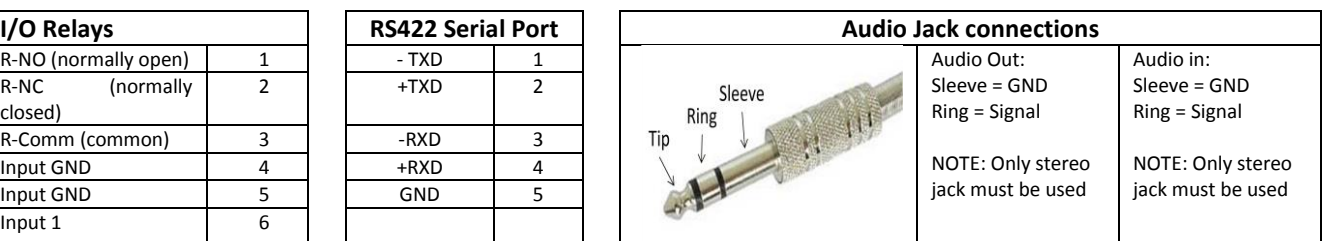

#### **6. Warnings**

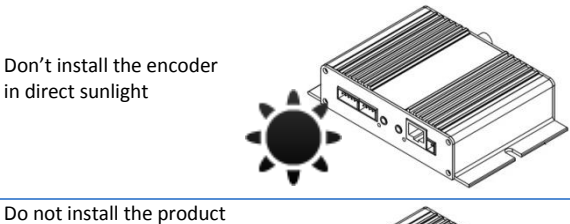

Do not install the product in a damp area, or where it may be exposed to flammable liquids and/or gas

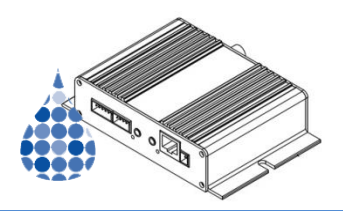

Do not install the product in a location where it may be exposed to extreme heat or cold (SPEC: -10 to +60 degC)

in direct sunlight

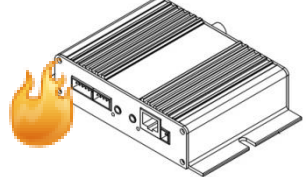

Do not install the product where it may be exposed to rain, water and/or radioactivity

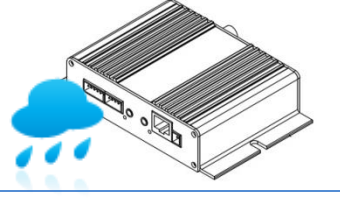

#### **7. Setting IP address**

IP address can be changed via the Cathexis IP utility. The utility is automatically included when our catVision software package is installed.

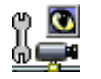

The utility can be run from any of these interfaces:

- NetBSD catLite interface: Main Menu > Maintenance > Encoder Setup
- NetBSD catPro interface: Main Menu > Maintenance > Encoder Setup
- Windows Start Menu Start > Programs > Cathexis > catEncoderSetup
- Windows C:\Dvs\cat\_EncoderSetup.exe
- catEncoderSetup icon on Windows Desktop

*NOTE:* If you attempt to change IP Address during a firmware upgrade, the IP address will not change

1. Right-click the listed encoder or click on the File menu, and select "Set IP", to display the "Single IP" window:

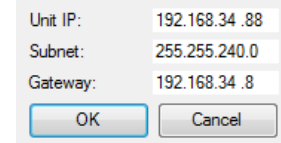

- Change the "Unit IP" to the new IP address.
- 3. If necessary, also modify the "Subnet" and "Gateway" fields.
- 4. Click "OK".

2.

5. The list refreshes itself approximately every 2 seconds – once refreshed, check that the encoder is now displaying the new details.

#### **For assistance please contact your supplier or Cathexis support**

## **Cathexis Support Tel : +27(0)87 230 1080 [support@cat.co.za](mailto:support@cat.co.za)**

259 Montpelier Road, PO Box 47769, Morningside, Greyville,

Physical Address: | Postal Address:  $4001 \mid 4023$ South Africa South Africa

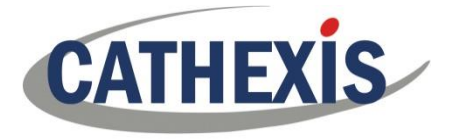